# MYOB Exo Business Release Notes 2017.1

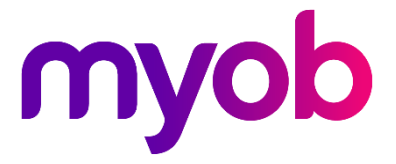

# Contents

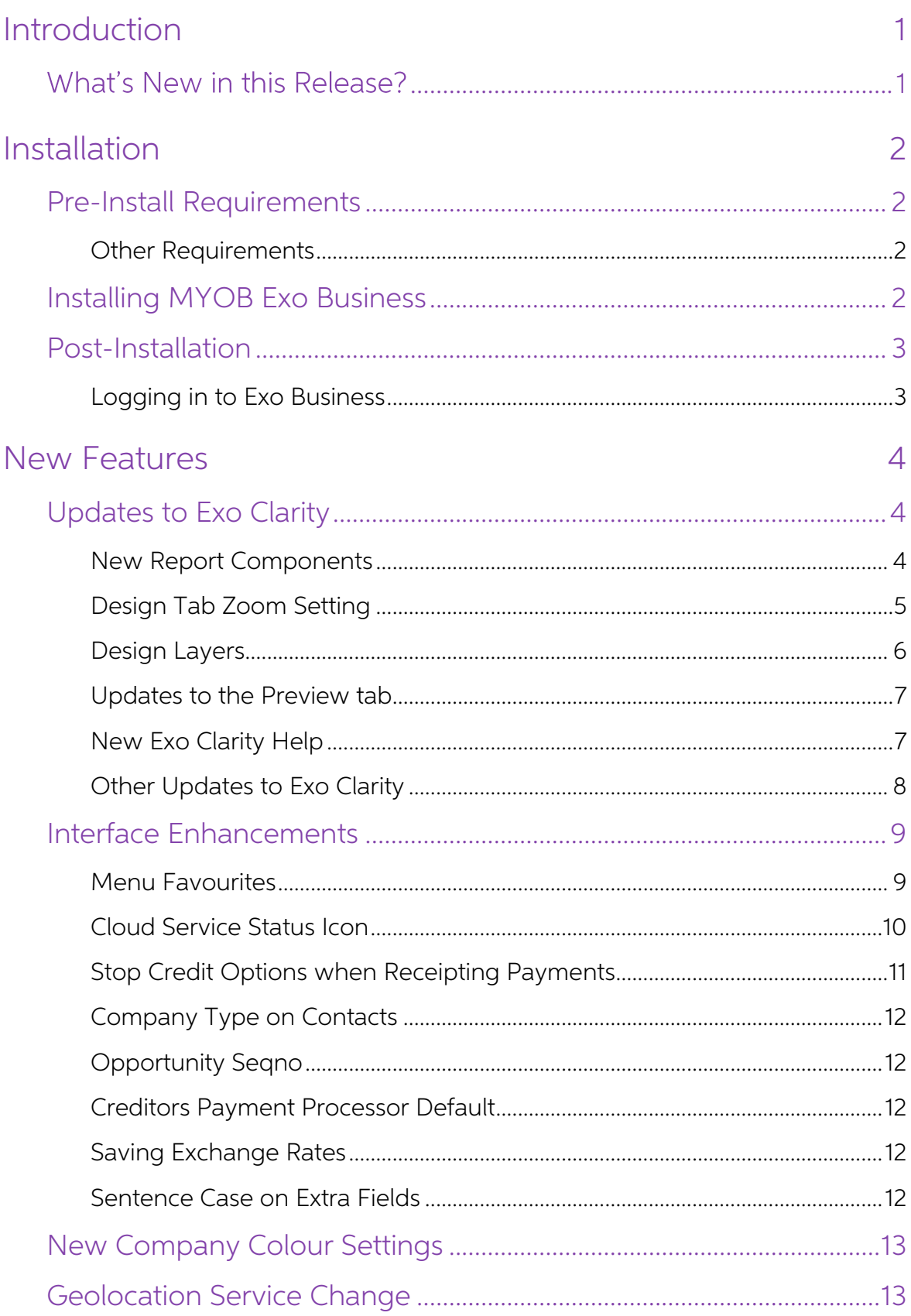

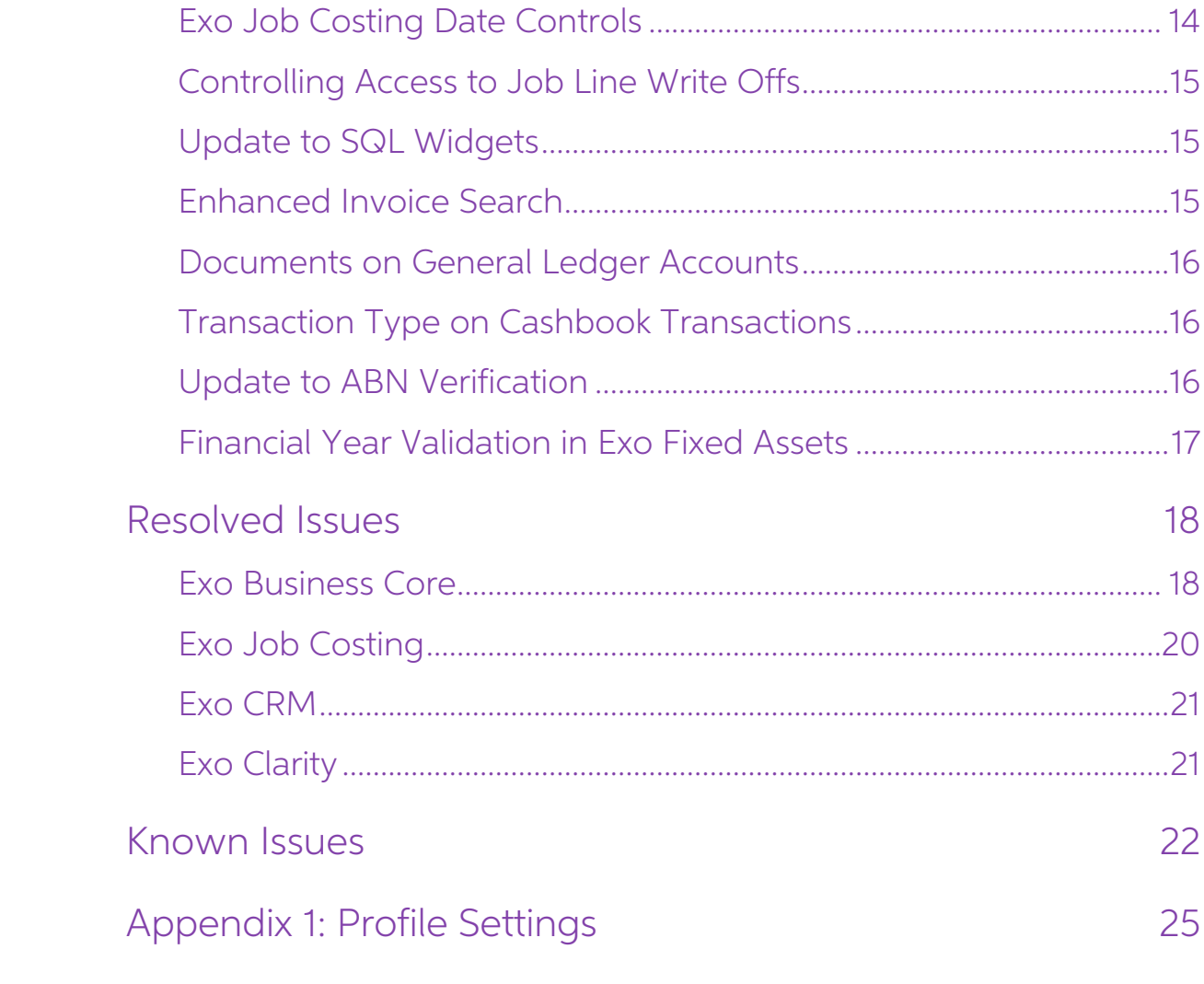

# <span id="page-3-0"></span>Introduction

#### <span id="page-3-1"></span>What's New in this Release?

The 2017.1 release contains numerous enhancements to Exo Business user interfaces, improving system usability and adding new functionality. The Exo Clarity report builder has received a significant upgrade, which adds interface improvements like a zoom<br>control and preview thumbnails, as well as new report components, new editing<br>options and the addition of design layers. The new Menu Favour

This release also includes updates to Exo Job Costing and updates to several online services, as well as a new icon that provides a convenient status indicator for these services.

The purpose of this document is to provide essential information on the installation and use of this release:

- The **Installation** section provides an overview of the installation process, including pre-installation requirements and post installation steps.
- The **New Features** section describes all new features introduced in this release.
- The **Resolved Issues** section describes all issues that have been addressed by this release.
- The **Known Issues** section details any issues in this release that have been identified as requiring attention.
- The **New Profile Settings** appendix at the end of this document summarises all changes to Exo Business profile settings included in this release.

# <span id="page-4-0"></span>Installation

### <span id="page-4-1"></span>Pre-Install Requirements

Minimum system requirements for PCs running MYOB Exo Business components are detailed below. Full details of requirements and supported operating systems for MYOB Exo Business are available on the <u>Minimum System Requireme</u>

The performance of the Exo Business system is not assured if these requirements are<br>not met. Similarly, performance cannot be assured if the Exo Business system is<br>installed on a server that is already under load from othe is not suitable for the organization's volume of data.

#### <span id="page-4-2"></span>Other Requirements

Certain features of MYOB Exo Business require one or more of the following:

- Internet access
- Microsoft Internet Explorer 7.0 or later
- Adobe® Acrobat Reader 7.0 or later

Microsoft Office connection requires Microsoft Word/Excel 2010 to 2016.

Contact synchronisation requires Microsoft Outlook 2010 to 2016.

MYOB Exo Business 2017.1 requires **ExonetLib.dll** version 2016.3.0 or later. Version 2017.1.0 is included with this release.

When installing manually on 64-bit operating systems, the file **RwEasyMAPI64.exe** must be copied from the **Supporting Files\RapWare** folder of the Exo Business DVD to the install directory. Register this file by running RwEasyMAPI64.exe /regserver from a command prompt.

## <span id="page-4-3"></span>Installing MYOB Exo Business

Information on installing and upgrading MYOB Exo Business is available on the MYOB Exo Business Education Centre --- see the following pages:

- [Installing Exo Business](http://help.myob.com.au/exo/installexobusiness.htm)
- [Installing Exo Business Services](http://help.myob.com.au/exo/installexobusinessservices.htm)

#### <span id="page-5-0"></span>Post-Installation

Once MYOB Exo Business software is installed, it must be configured for use.<br>Optionally, data can be migrated into the Exo Business system from another MYOB<br>product. The configuration and migration processes are detailed i Business Implementation Guide.

#### <span id="page-5-1"></span>Logging in to Exo Business

New MYOB Exo Business databases are installed with one or more default user accounts. When logging in to Exo Business for the first time, you must supply the following login details.

For a new blank database (EXO LIVE):

- Default admin user = ExoAdmin
- $\bullet$  Default admin password = ExoAdmin

For the demonstration database (EXO\_DEMO):

- $\bullet$  Default admin user = ExoAdmin
- $\bullet$  Default admin password = ExoAdmin
- Default demo user = demo
- Default demo password = DEMO

**Note:** Passwords are case-sensitive.

# <span id="page-6-0"></span>New Features

# <span id="page-6-1"></span>Updates to Exo Clarity

This release includes a major upgrade to the Exo Clarity report builder, which adds new functionality and interface improvements. These are detailed below.

#### <span id="page-6-2"></span>New Report Components

Three new report components are available on the Advanced Components toolbar: PaintBox, TableGrid and Google Map:

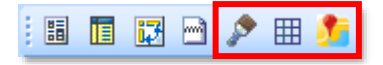

#### PaintBox

You can use the PaintBox button  $($  $\bullet \bullet$ ) to place a canvas area on the report that can<br>then be drawn on programmatically using the Calc tab. By adding code to the<br>PaintBox's OnPrint event, you can create shapes and text

#### **TableGrid**

The TableGrid component lets you organise report components into a table layout.<br>Use the TableGrid button  $(\Box\boxplus)$  to add a table to the report. By default, tables have<br>one row with three columns—right-clicking on the tab

The table appears in the Report Tree, showing all columns, rows and cells, as well as the components that have been placed on it:

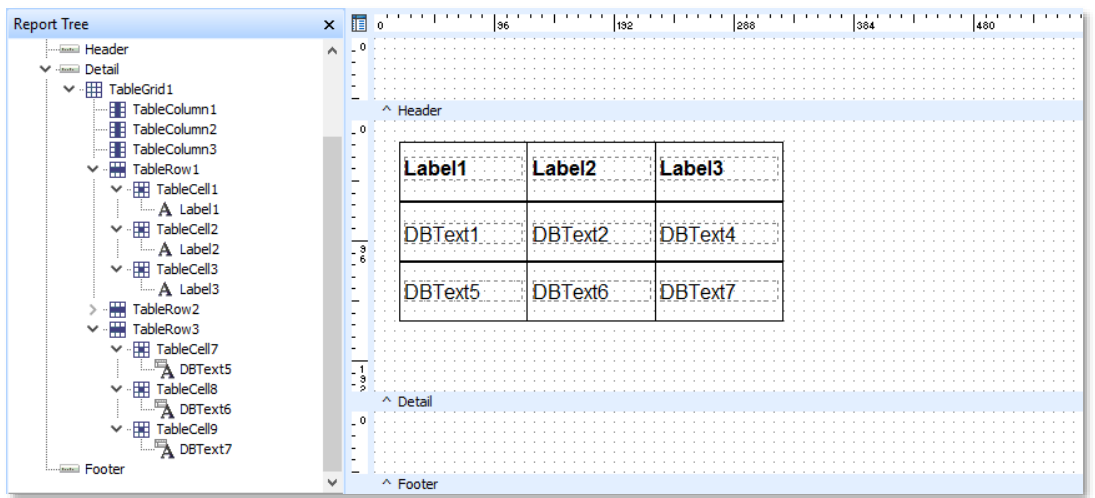

#### New Features

#### Google Map

The Google Map component adds an image that displays data from Google Maps.

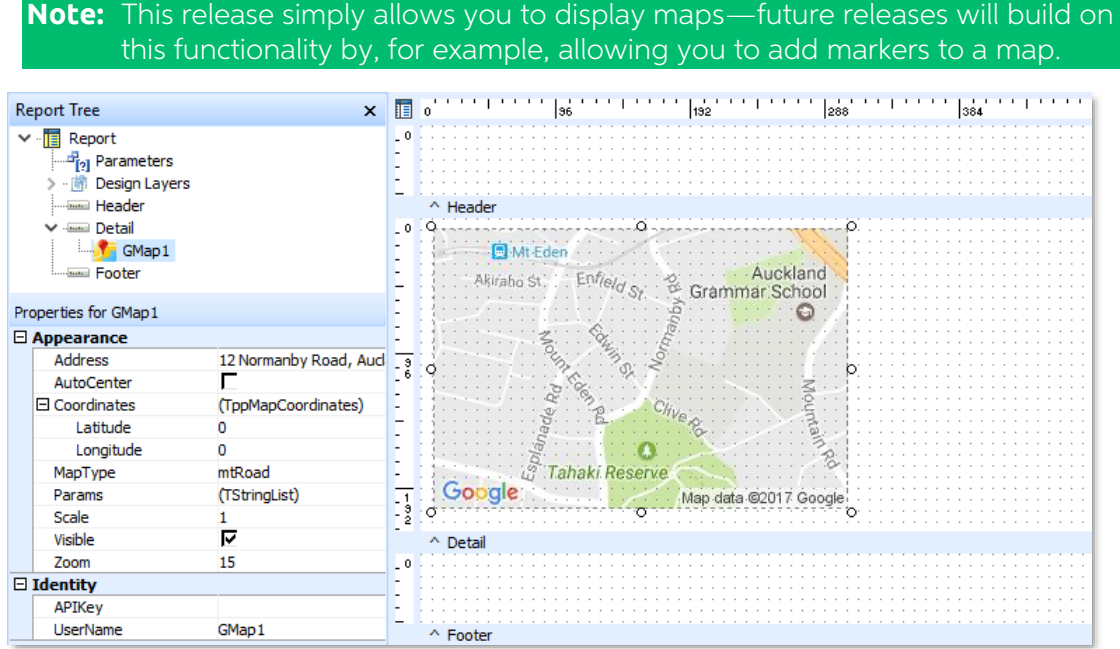

Add a map using the TableGrid button  $\begin{pmatrix} 1 \\ 1 \end{pmatrix}$ , then edit its properties in the Report Tree to set up the information that it displays. You can specify the street address or latitude/ longitude coordinates to ce

The **MapType** property controls the kind of map to display: a road map, a satellite photograph, a hybrid map showing roads overlaid on a satellite photograph, or a terrain map.

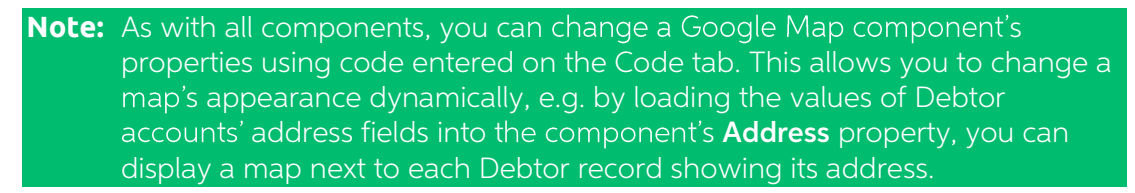

#### <span id="page-7-0"></span>Design Tab Zoom Setting

A zoom control is available at the bottom right of the Design tab:

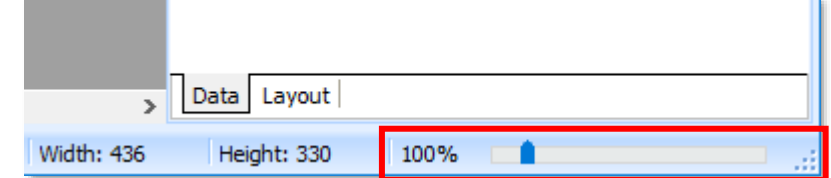

You can use this control to zoom in and out on the Design tab, which can be useful for positioning report components in fine detail, or for seeing an overview when editing a report that is too large to fit on the Design ta

You can also use CTRL+UP ARROW and CTRL+DOWN ARROW to zoom in and out.

#### <span id="page-8-0"></span>Design Layers

Reports can now contain multiple layers, each with its own content. Design layers are displayed on top of each other, allowing you to place elements like background images, watermarks or header/footer images into a backgro

**Note:** In previous versions, the Page Style report band was used to contain<br>background elements like watermarks. Enabling the **Page Style** option in the<br>Report menu now adds a new page layer containing only a single Page<br>

All design layers in the report are displayed on the Report Tree. Initially, there is only a single Foreground layer; if more layers are added, tabs appear at the bottom of the tree, allowing you to switch between them:

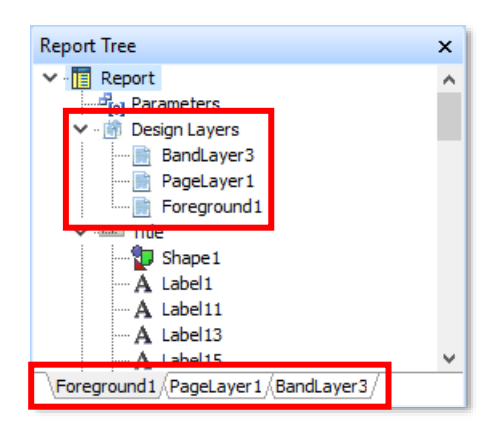

Whatever layer is selected in the Report Tree is displayed at the "top" of the report canvas, with all other layers appearing greyed out behind it.

To add a new layer, right-click on **Design Layers** and choose one of the following options:

- **New Page Layer**  $-$  adds a new design layer that contains only a single Page Style report band.
- New Band Layer  $-$  adds a new design layer that contains all of the report bands that are in the Foreground layer.

You can right-click on a layer in the Report Tree to access management options,<br>including **Open** and **Save** options that let you save a layer to an .LTM file and reuse it<br>by opening it in other reports.

**Note:** The Open and Save options are not available for the Foreground layer.

#### <span id="page-9-0"></span>Updates to the Preview tab

The Preview tab now has page thumbnails down the left side of the tab:

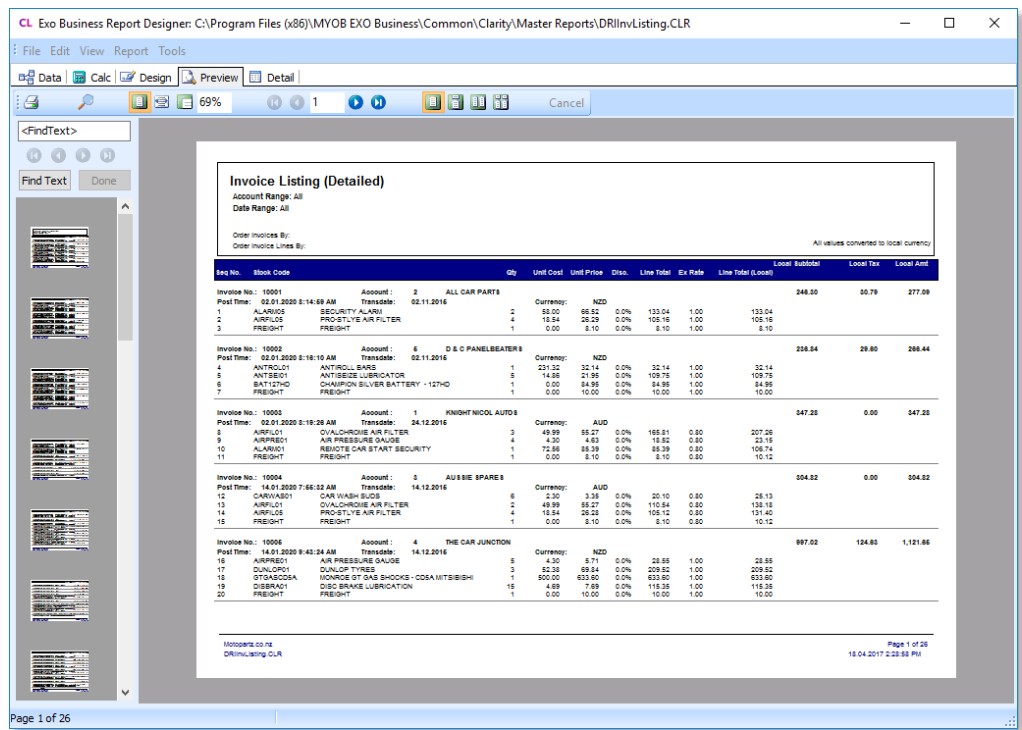

You can click on a page's thumbnail to jump directly to that page.

A search box is available above the thumbnails—you can enter search terms and click Find Text to locate that text in the report.

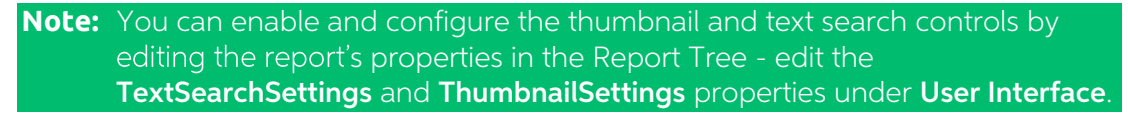

A new right-click menu is available on the Preview tab. The following options are available when right-clicking on the preview:

- Zoom Tool when this option is selected, clicking on the preview zooms in.
- Scroll Tool when this option is selected, you can click on the preview and drag to scroll.
- Print prints the report (same as clicking the existing toolbar button).
- Find  $-$  turns the text search options on and off.
- Hide Thumbnails/Show Thumbnails turns the page thumbnails on and off.

#### <span id="page-9-1"></span>New Exo Clarity Help

The Online Help for the Exo Clarity module has been completely rewritten. The Help<br>has been re-organised to make information easier to find; expanded to include more<br>detail on the available settings and options in the Exo

You can access the Exo Clarity Help on [the Exo Business Education Centre.](http://help.myob.com.au/exo/help/exo2017/mergedProjects/ExoClarity/index.htm)

#### <span id="page-10-0"></span>Other Updates to Exo Clarity

The Exo Clarity upgrade also features the following enhancements:

- CheckBox components now allow for three possible states: checked,<br>unchecked and greyed-out. The **AllowGrayed** property determines whether or<br>not the greyed-out state is available.
- You can now specify a hyperlink for Image components. Tick the new HyperlinkEnabled property and enter a URL for the Hyperlink property, and the image will open the specified URL when clicked on. (The hyperlink can include an exo:// protocol link.)
- You can now right-click on components and report bands in the Report Tree to access the usual right-click options for the component/band.
- The new Gradient dropdown on the Draw toolbar makes it easier to add a gradient to a shape by providing options for the direction and colour picker controls for the start and end colours:

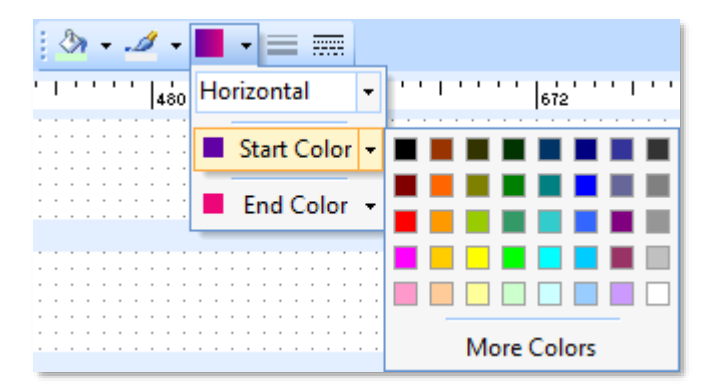

• The Rich Text Editor has new dropdown controls for bulleted/numbered lists, and for controlling the text's line height.

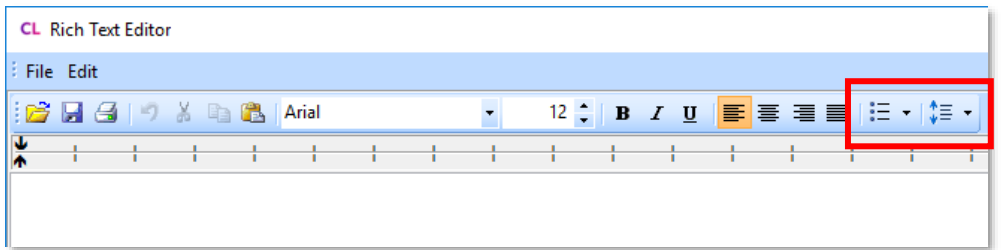

• New buttons are available on the Format toolbar for aligning text to the top, middle or bottom of the bounding box and for moving components forward or backward by one place:

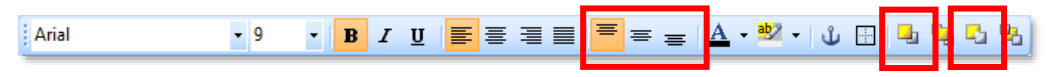

• A new OnCreateDrawCommand event is available for all report bands. This event fires each time the band prints on a page—you can use this event to add additional draw commands to the page.

#### <span id="page-11-0"></span>Interface Enhancements

This release adds a variety of enhancements to user interfaces throughout Exo Business, which improve workflows and make data more visible and easy to read.

#### <span id="page-11-1"></span>Menu Favourites

**Note:** Video Help is available for this feature on the [Exo Business Education Centre.](http://help.myob.com.au/exo/videos/setup.htm)

A new **Menu Favourites** control is available at the left of the major Exo Business modules. Clicking on this control (or pressing CTRL+SPACE) opens a pane containing commonly and recently used menu options:

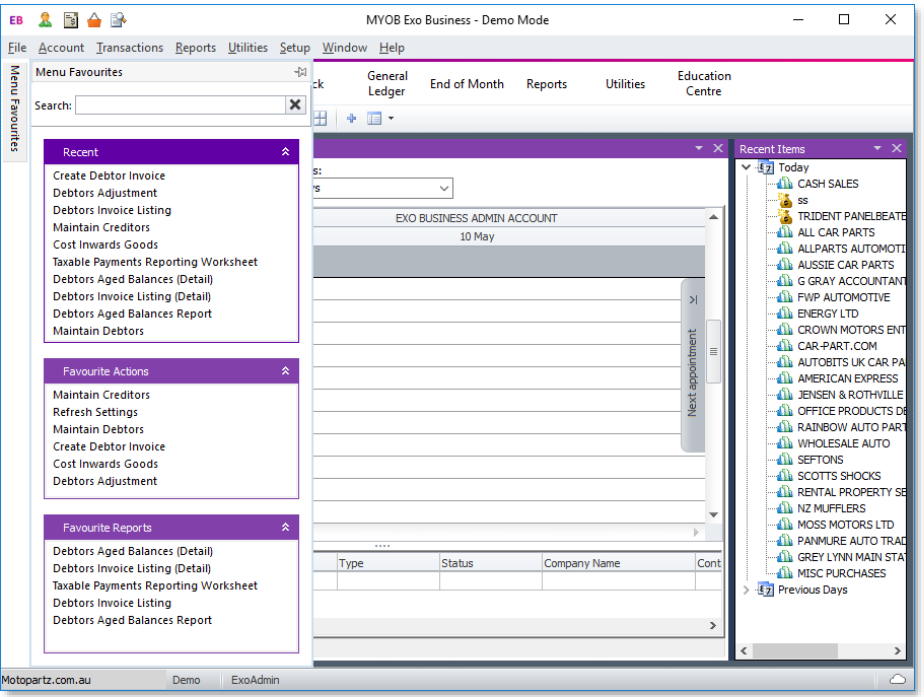

Clicking the push pin icon at the top right of the Menu Favourites pane keeps it open and permanently docked on the left of the interface.

The Menu Favourites pane allows end users to customise their menu options without<br>requiring access to the Exo Business Configurator. After upgrading to Exo Business<br>2017.1, the system monitors the menu options each user se

#### Customising the Menu Favourites Pane

Users can customise the items that appear in each section by right-clicking on them, which gives access to the following options:

- Always show this item  $-$  the item will always appear at the top of the section.
- Never show this item the item will never appear on the Menu Favourites pane, no matter how often it is used.
- Show hidden items  $-$  this shows any items that have been hidden by the **Never show this item** option, so that they can be restored.

#### New Features

Each section of the Menu Favourites pane can be collapsed and expanded by clicking the arrow control on the section's title bar. You can also re-size each section and reorder the sections by clicking on a sections' title bar and dragging it up or down.

#### Searching for Menu Items

The Menu Favourites pane also includes a **Search** box—you can enter search terms into this box to search all menu options that are available to the user, i.e. the search only returns menu items that have been added to the

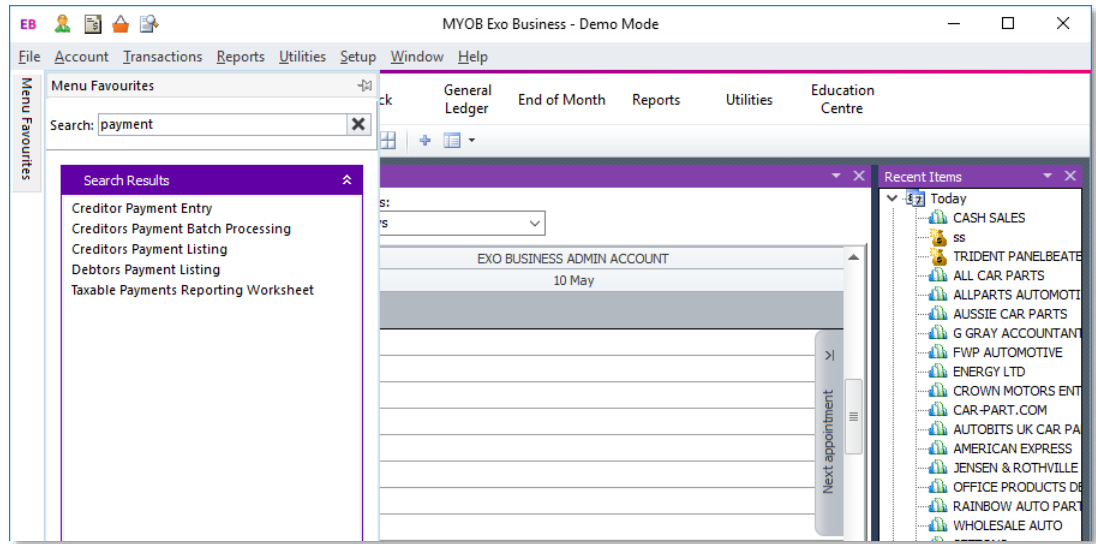

#### <span id="page-12-0"></span>Cloud Service Status Icon

A new icon at the bottom of the major Exo Business modules displays the status of the Exo Business cloud services (such as Bank Feeds, geolocation features and ABN lookups):

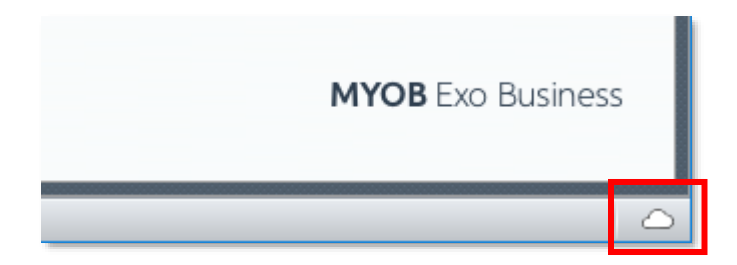

The icon indicates one of the following statuses:

- $\bullet$   $\bigcirc$  Cloud services are available
- $\bullet$   $\phi$  Cloud services are not currently available
- $\bullet$   $\boxtimes$  Cloud features have been disabled

You can click on the icon to check the status again. The system polls the status on first login, when a new user logs in or when the user chooses to refresh database settings.

**Note:** This icon replaces the Check Online Connectivity button on the About window, which has now been removed.

#### <span id="page-13-0"></span>Stop Credit Options when Receipting Payments

This release updates several interfaces relating to Debtor accounts that have the "Stop Credit" flag set. The Debtor Adjustment window now highlights "Stop Credit" Debtors<br>in red, and includes a checkbox to take the Debtor on or off Stop Credit:

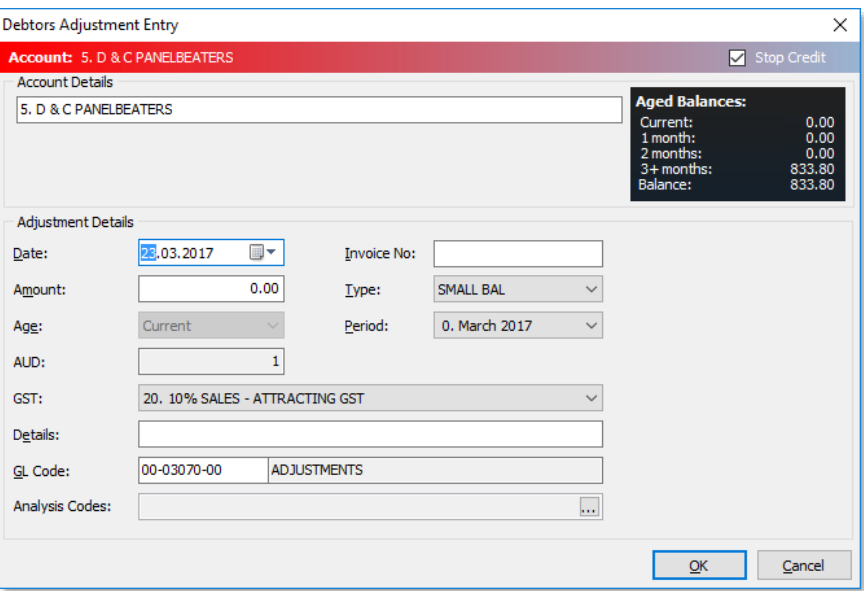

The Integrated Cashbook window now highlights "Stop Credit" Debtors in red, and includes a right-click menu option to take the Debtor on or off Stop Credit:

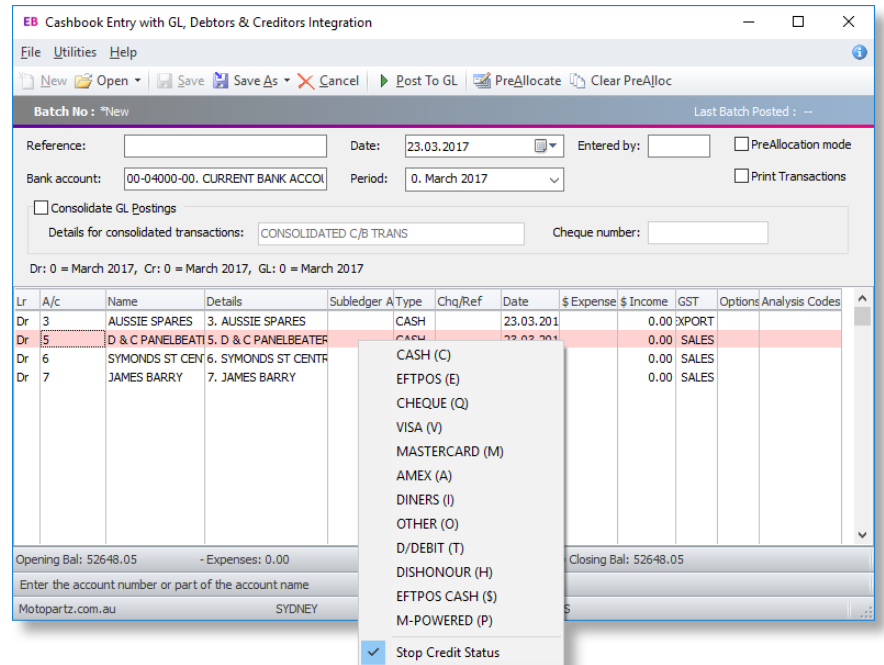

These features already existed on the Payment/Receipt Entry and Payment/Receipt<br>Batch Entry windows. For all windows, the option to turn Stop Credit on or off for a<br>Debtor account is now governed by the **Debtors account ac** the user must be set to "Full Access" to be able to use the Stop Credit option.

#### <span id="page-14-0"></span>Company Type on Contacts

The **Account Type** column on the Accounts tab of the Contacts window now displays<br>"Creditor", "Debtor" or "Non-Account", where previously it displayed a numerical code for the type  $(1 =$  Debtor,  $2 =$  Creditor,  $3 =$  Non-Account).

#### <span id="page-14-1"></span>Opportunity Seqno

A new **Seq No.** column is available on the Opportunities tab of the Debtor Account<br>Details, Creditor Account Details and Contacts windows. This column displays each<br>opportunity's unique ID number.

**Note:** The new column can be turned on or off by right clicking on the column headers and clicking **Select visible columns**.

#### <span id="page-14-2"></span>Creditors Payment Processor Default

The payment method on the Creditors Payment Processor now defaults to **Direct** credit instead of Cheque.

#### <span id="page-14-3"></span>Saving Exchange Rates

When editing currency exchange rates in Exo Business Config, if the user makes changes and clicks the **Re-evaluate** button without saving, the changes are now saved automatically before the re-evaluation is performed.

#### <span id="page-14-4"></span>Sentence Case on Extra Fields

In previous versions, the display names of Extra Fields were automatically changed to sentence case at runtime, i.e. in Exo Business Config, the name appeared as it was entered, but when the field appeared on a window, its or "ATO". As of this release, sentence case is no longer enforced for display namesdisplay names appear on interfaces as they are entered in Exo Business Config. When an Extra Field is saved, a message is displayed asking the user if they want to convert the name to sentence case, but this is optional:

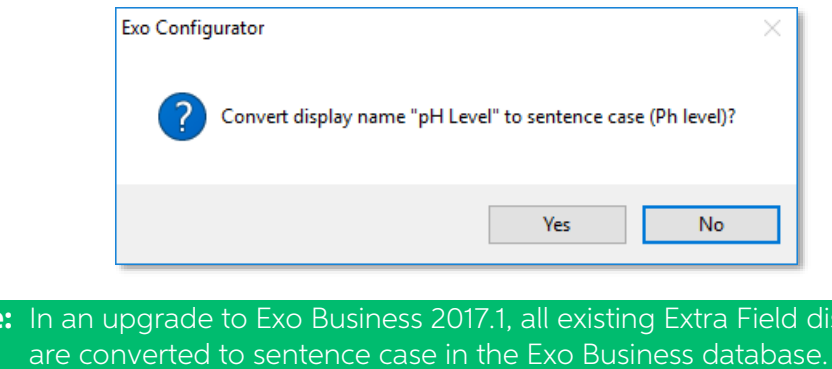

**Note:** In an upgrade to Exo Business 2017.1, all existing Extra Field display names<br>are converted to sentence case in the Exo Business database. This ensures<br>that existing Extra Fields will continue to appear as they did

## <span id="page-15-2"></span><span id="page-15-0"></span>New Company Colour Settings

In previous releases, the colour of the status bar at the bottom of all windows could be changed by editing the **Company user interface colour** profile setting; this made it easier to differentiate between Exo Business com

This release introduces a new way of setting the company colour. A colour picker<br>button  $(\Box)$  is now available next to the **Company name** field on the Company Details<br>screen in Exo Business Config. Click the button to ope

<span id="page-15-3"></span>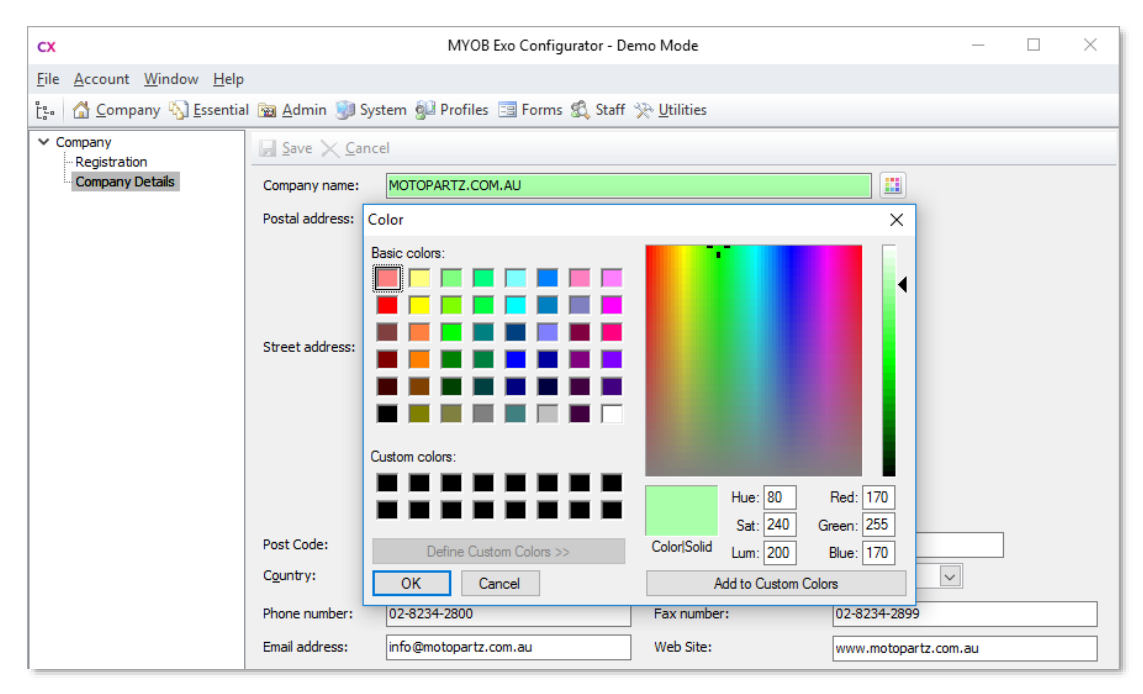

This makes it easier to pick a colour, and offers a much wider range of colours than the pre-set list that was available from the **Company user interface colour** profile setting.

In an upgrade to Exo Business 2017.01, the colour that had been selected for the **Company user interface colour** setting is preserved as the default for this control. The selected colour is displayed as the background of the **Company name** field.

#### <span id="page-15-1"></span>Geolocation Service Change

Exo Business now uses Google Maps for geolocation functions. The geolocation<br>service functions as it did in previous versions—the only noticeable difference should<br>be the appearance of the thumbnail image on the Confirm Lo

**Note:** By using geolocation features, you consent to send information to MYOB and for us to relay part of this information to Google Mapping Services in accordance with their privacy statement (see http://google.com/policies/privacy/[\)](http://google.com/policies/privacy/) in order to retrieve mapping coordinates and confirmation of the existence of a physical address.

#### New Features

#### <span id="page-16-1"></span><span id="page-16-0"></span>Exo Job Costing Date Controls

Exo Job Costing now supports the **Prompt for date on login** profile setting, which allows you to pre-set the system date when you log in:

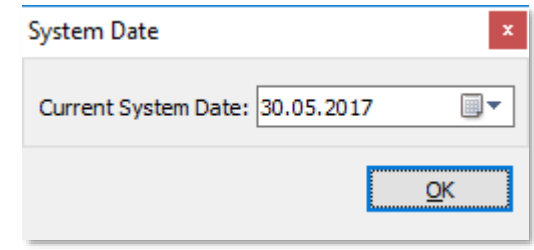

The date you select will be the default for all new Job Costing transactions. (If the setting is disabled, the Windows system date is used.)

If Work in Progress and Stock on Hand are not being tracked live in the General<br>Ledger, but are only posted as closing values at the end of each accounting period,<br>then financial period and date integrity may be less of a

level setting lessens the date constraints for the Job Costing module.<br>When the **Enforce stock period locks in Job Costing** profile setting is enabled, a new<br>dialog has been added to handle transactions that could run cont

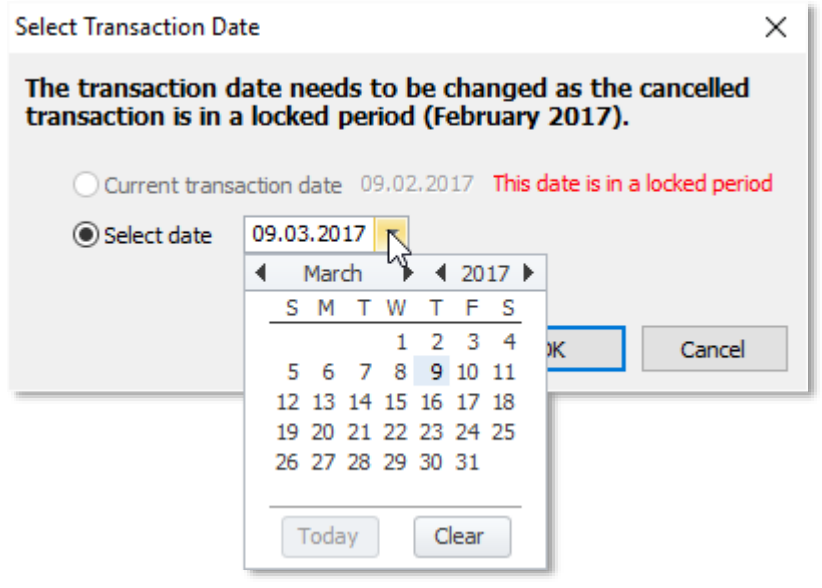

**Note:** Pressing CTRL+C copies the body text to the clipboard, so that users can paste it into a message if they need assistance with this dialog.

This dialog appears when cancelling, writing off, moving or changing the quantity of a transaction line in a locked period. The default date is taken from the Windows system date or the pre-set system date (if **Prompt for** 

# <span id="page-17-3"></span><span id="page-17-0"></span>Controlling Access to Job Line Write Offs

A new profile setting is available to control access to the write off function for job lines.<br>The user-level setting **Allow job transaction line write offs** is ticked by default,<br>preserving the behaviour from previous vers

## <span id="page-17-1"></span>Update to SQL Widgets

A new @CURRENT\_GLACCOUNT parameter is available for Grid and Pivot dashboard widgets. When entered into the SQL statement that defines the widget, the parameter is replaced by the current GL account at runtime. When the SQ

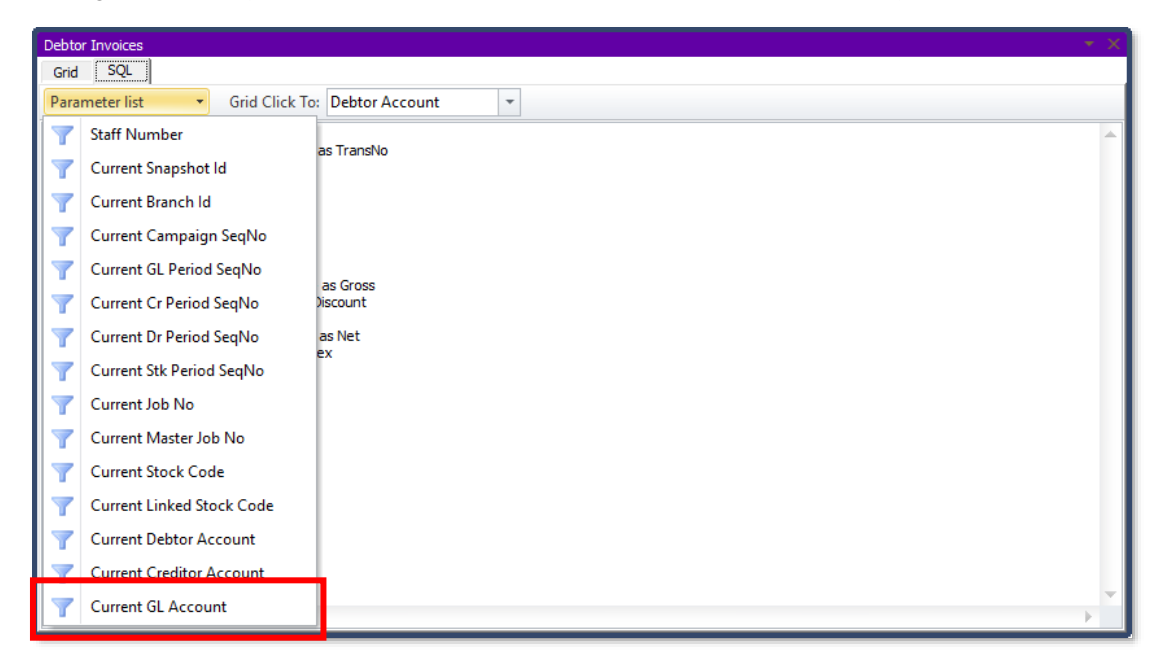

#### <span id="page-17-2"></span>Enhanced Invoice Search

The Invoice Search function for Creditors has been enhanced to match the<br>functionality that exists for Debtor invoice searches. Enhancements include the ability<br>to search by account name and fixes to existing issues (see "

# <span id="page-18-0"></span>Documents on General Ledger Accounts

The General Ledger Account Details window now has a Documents tab:

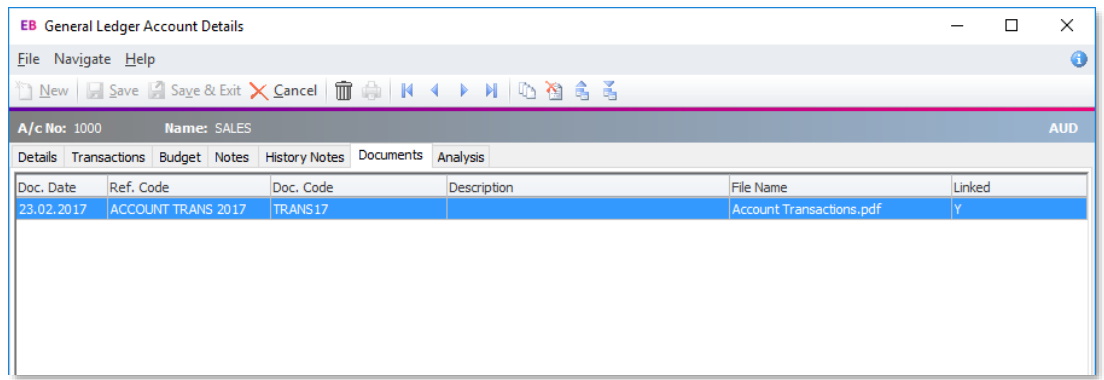

This tab behaves in the same way as the Documents tabs that are available on other records. You can add and remove documents using the standard document toolbar buttons, and you can attach a document by dragging and droppi

# <span id="page-18-1"></span>Transaction Type on Cashbook Transactions

Transactions entered using the Integrated Cashbook are now assigned a transaction<br>type in the GLTRANS table—for Cashbook-created transactions, the TRANSTYPE field<br>is now populated as follows:

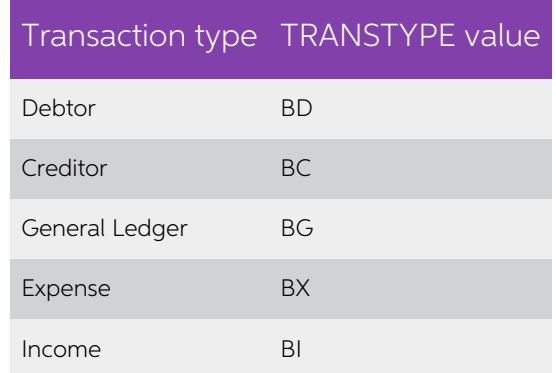

## <span id="page-18-2"></span>Update to ABN Verification

Exo Business includes the ability to verify ABN numbers entered for Debtor and Creditor accounts using an online service. The service verifies that ABNs are valid, and that they match the company name registered for them.

This release adds the ability to exclude certain Debtor and Creditor accounts from the ABN/company name validation check. This can be useful if a company's trading name differs from the name registered against their ABN.

#### New Features

A new **Ignore ABN Check** flag is available on the Details 1 tabs of the Debtor Account<br>Details and Creditor Account Details windows. When this flag is ticked for an account,<br>its ABN number will not be checked against the c

**Note:** The system always checks that the ABN is valid, regardless of this flag's setting—ticking the flag only stops the system from checking that the ABN matches the company name.

#### <span id="page-19-0"></span>Financial Year Validation in Exo Fixed Assets

The Exo Fixed Assets module now validates postings against the financial year—users are prevented from posting in a new financial year until a Year End Rollover has been performed in Fixed Assets.

In order to keep Fixed Assets synchronised with the Exo Business core module, the system needs to be told which financial year Fixed Assets is currently in—the first time that Fixed Assets is run following an upgrade to 20

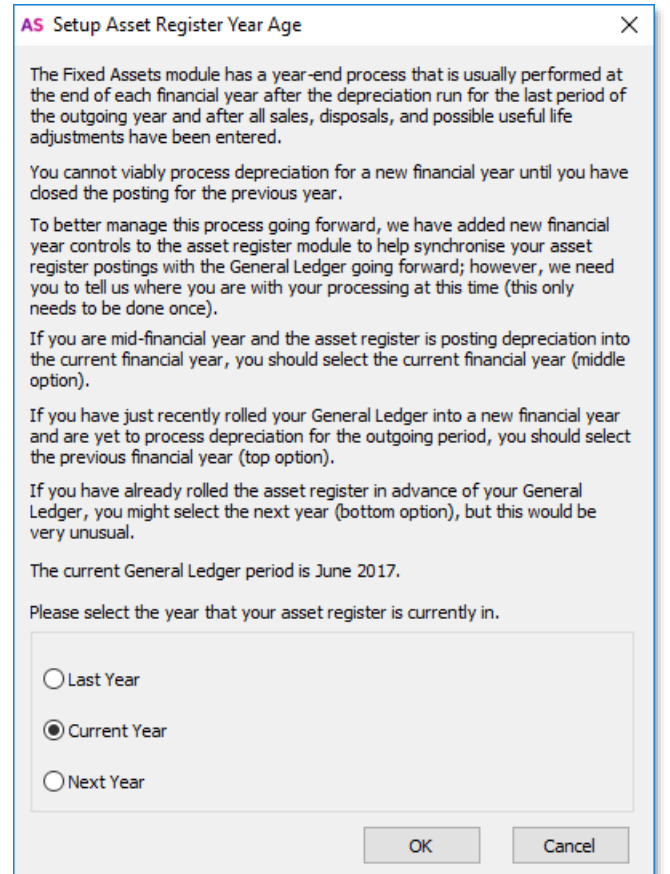

<span id="page-19-1"></span>Once this has been established, the system keeps track of which financial year Fixed<br>Assets is in compared to the Exo Business core. When an End of Year procedure is run<br>in Exo Business, moving the system into a new financ

# <span id="page-20-0"></span>Resolved Issues

# <span id="page-20-1"></span>Exo Business Core

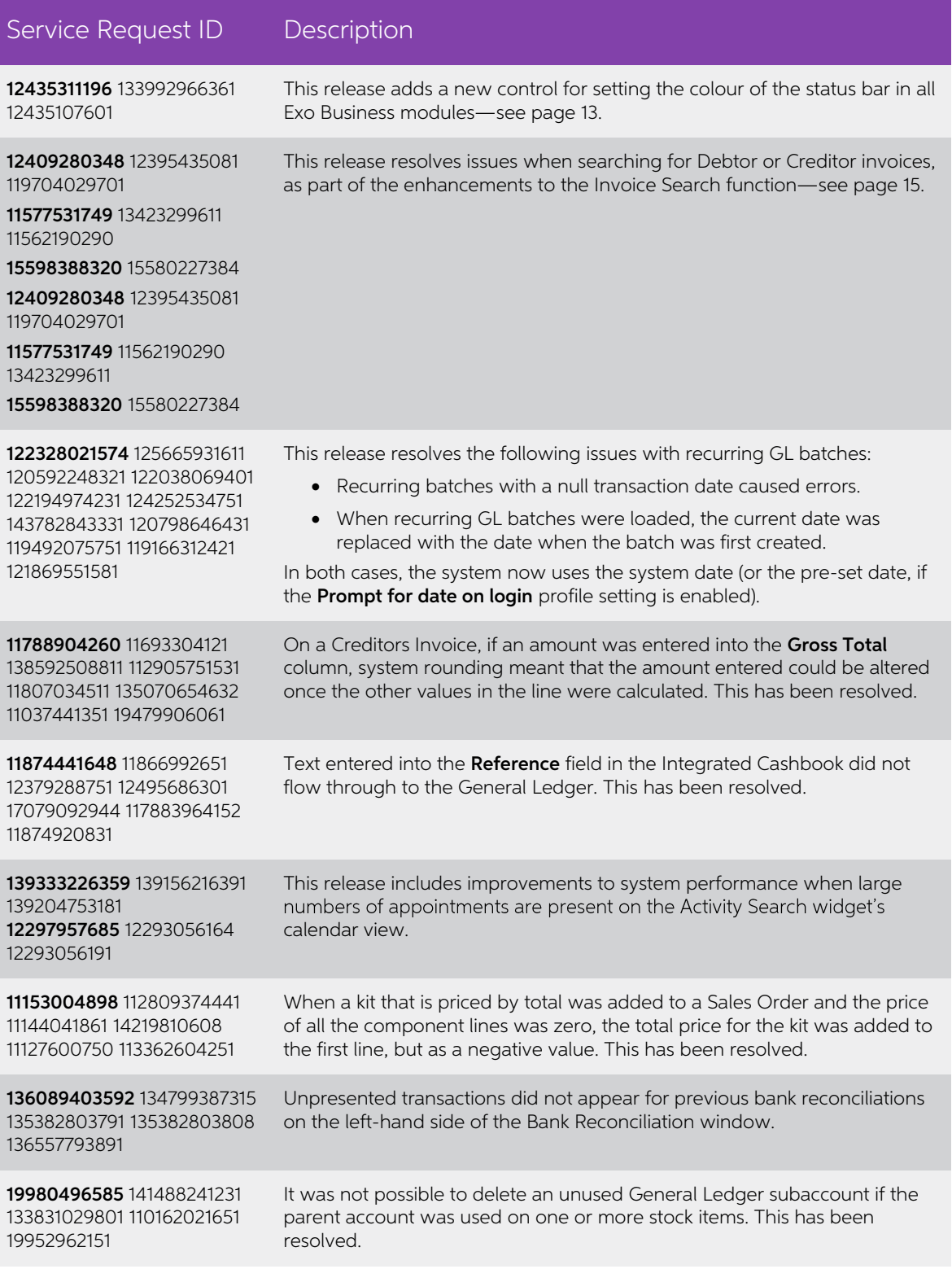

# Resolved Issues

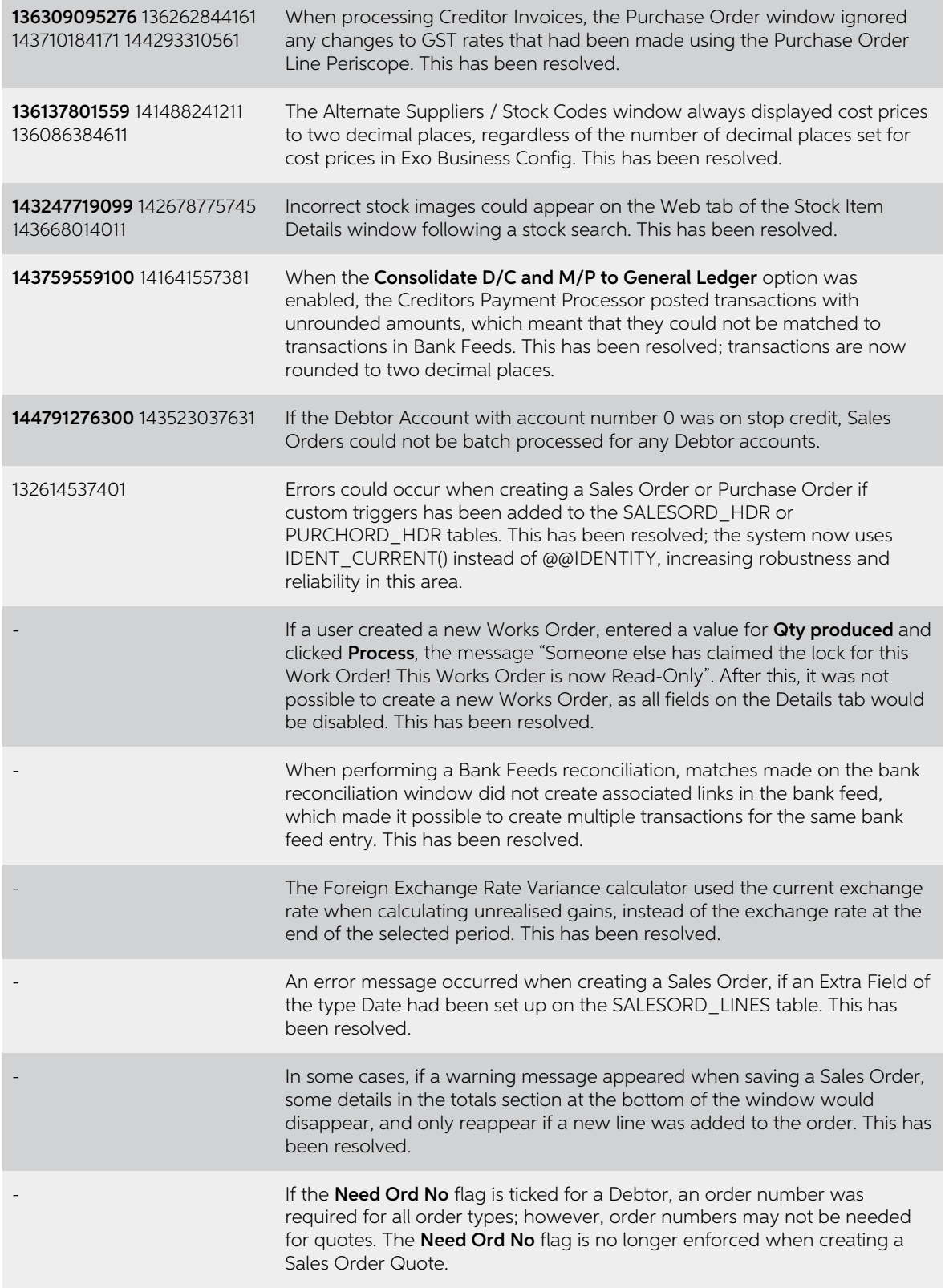

# Resolved Issues

# <span id="page-22-0"></span>Exo Job Costing

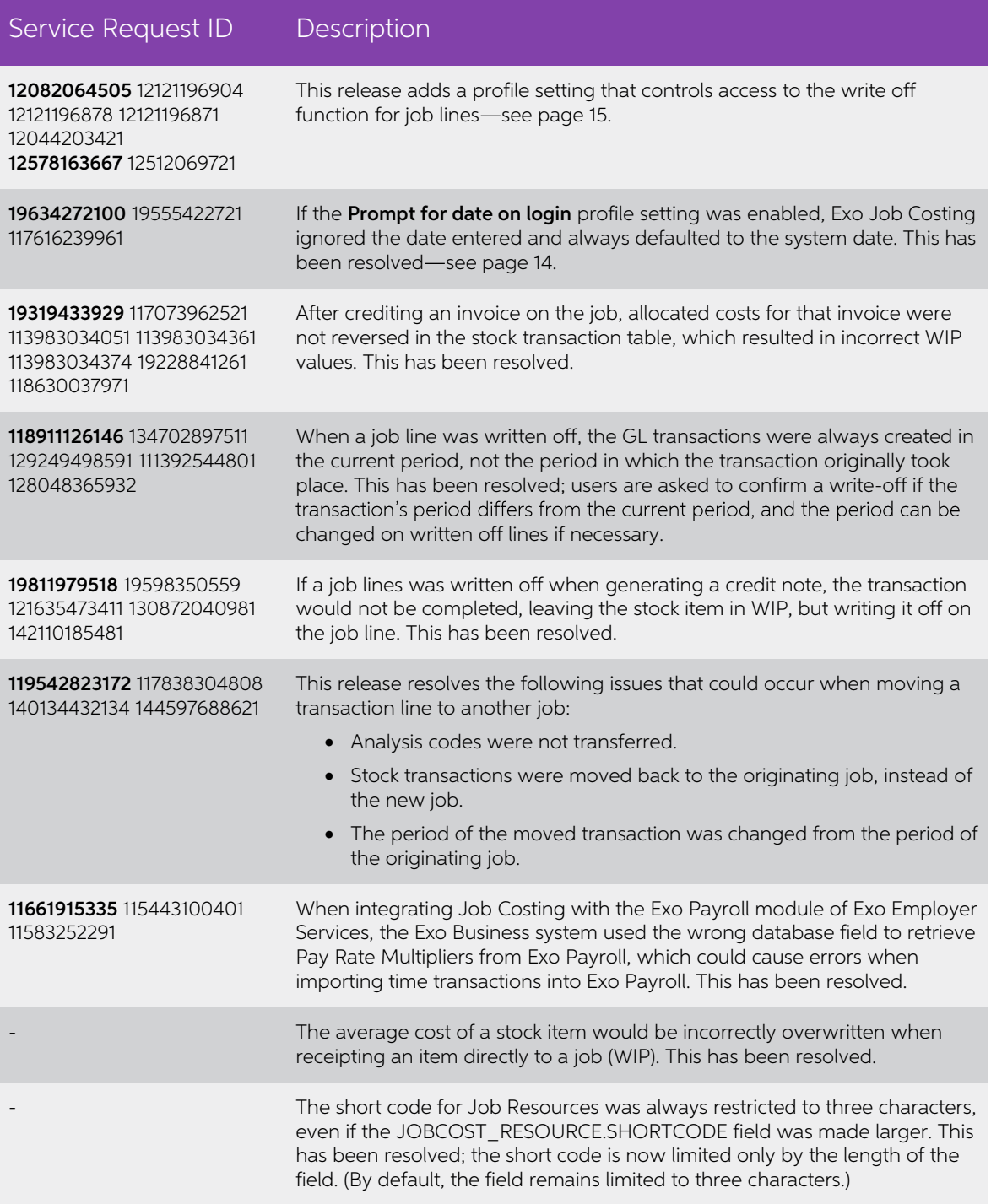

# <span id="page-23-0"></span>Exo CRM

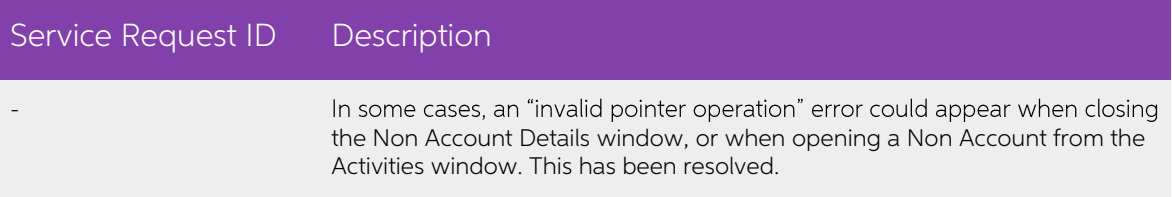

# <span id="page-23-1"></span>Exo Clarity

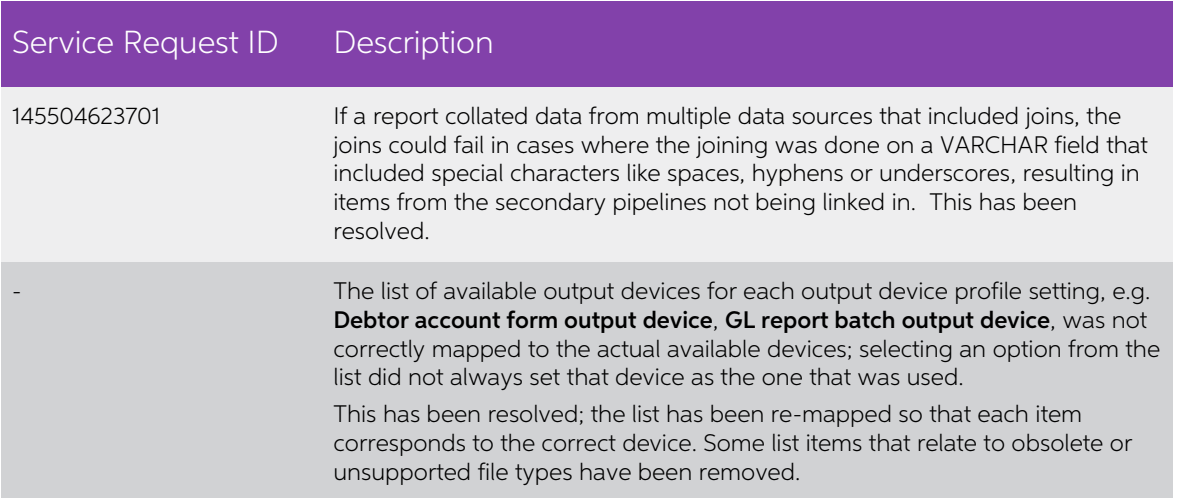

# <span id="page-24-0"></span>Known Issues

The following issues have been identified as requiring end-user attention in this release.

Installation/Upgrade Issues

- If you are using the MYOB Exo Business Installation Wizard to install an instance of SQL Express, the following must be must be present on the PC:
	- $\circ$  .NET Framework 3.5 SP1 you can download this from: <http://go.microsoft.com/fwlink/?LinkId=120550>
	- o Windows Installer  $4.5 -$  you can download this from: <http://go.microsoft.com/fwlink/?LinkId=123422>
	- $o$  Windows PowerShell 1.0 you can download this from: <http://go.microsoft.com/fwlink/?LinkId=120552>
- Due to security settings imposed by Windows, CHM Help files cannot be viewed from a remote location—this means that you can only view the Exo Business CHM Help files if they have been installed on the local PC. See Microsoft Knowledge Base article 892675 for more information on this issue and suggested workarounds. (This issue does not apply if you are viewing o

#### Demo Data Issues

The stored procedure SP\_DEMO\_DATA\_DATE\_UPDATER, which updates the data in<br>demo databases to the current date, was updated in Exo Business 8.4. This stored<br>procedure is only available in the EXO\_DEMO database, which means t SP\_DEMO\_DATA\_DATE\_UPDATER procedure.

#### Job Costing Resource Issues

When a resource allocation is created, an Activity for the relevant staff member is automatically created in the Exo Business system; however, if the resource is not associated with a staff member, the Activity will not ap

As a workaround, a dummy staff account can be created to associate non-staff Resources with.

#### SQL Server 2012 Issues

All versions of SQL server 2012 exhibited a subtle, but now well-known change in default behaviour with regard to identity or auto number sequences. In MYOB Exo Business, this would be experienced as an unexpected anomaly where number sequences could apparently spontaneously jump by increments of 1000 if the SQL server was restarted.

This behaviour was reversed in SQL server 2014, but no known solution exists for<br>completely preventing this behaviour in any versions of SQL server 2012, other than to<br>upgrade to SQL server 2014 to completely eliminate the

#### SQL Server 2008 R2 prior to SP3

MYOB Exo Business uses a SQL Server feature called Common Language Runtime Integration. This feature was disabled by default in versions of SQL Server 2008 R2 prior to Service Pack 3. If this feature is not enabled, users

Updating server configuration: 'clr enabled'

#### Excel Export - Skipping Columns in Sub Reports

When setting up a report for Excel exports on the Print to File Setup window in Exo Clarity, you can add blank "SKIP" columns to the **Selected Controls** section in cases where some report rows do not contain all of the columns of other rows, e.g. rows that contain totals for some columns but not others. T

These columns can only be added to the main report—skip columns are not saved for<br>sub-reports. The workaround to this issue is to add invisible blank columns to the subreport to pad out the report so that the columns appear in the right places in the Excel export.

#### Exo Clarity Parameter Issues

Date parameters can be set up on the Parameters Editor window in Clarity with **Operator** set to "Less Than" and **Add to days** set to 1, to ensure that all transactions for a day can be chosen (this configuration returns all transactions where the date/time is "less than tomorrow"). When running such

However, when previewing the same report, this same selection will display the end date as being one day after the start date on the Print Preview, e.g. these date selections on the Clarity Report Parameters window:

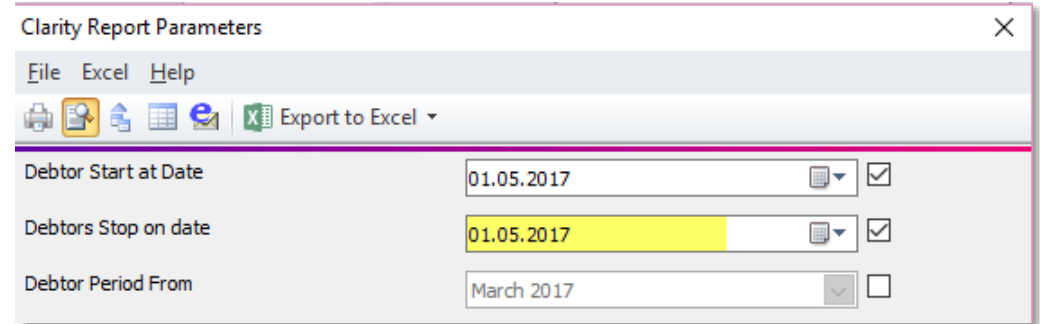

will appear as the following selections on the Print Preview window:

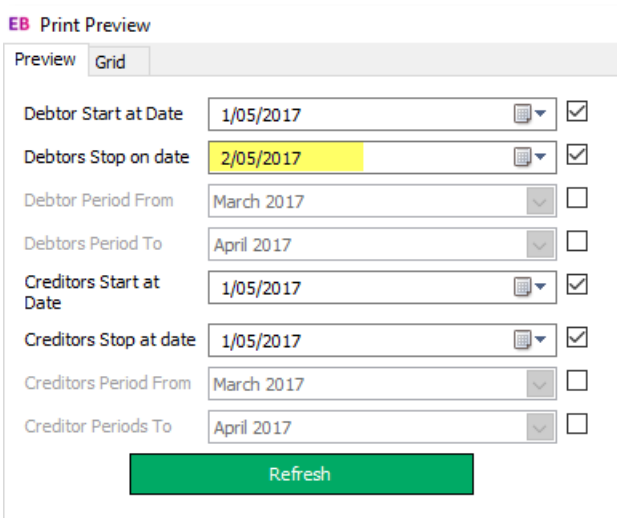

This will still return the same data; however, if the user changes the selection to match the dates on the Parameters window, any transactions whose dates include a time portion, e.g. "2017-05-01 23:59:06.15", will not be selected—if all transactions have a time portion, no records will be returned.

# Appendix 1: Profile Settings

The following profile settings have been added or modified in this release.

<span id="page-27-0"></span>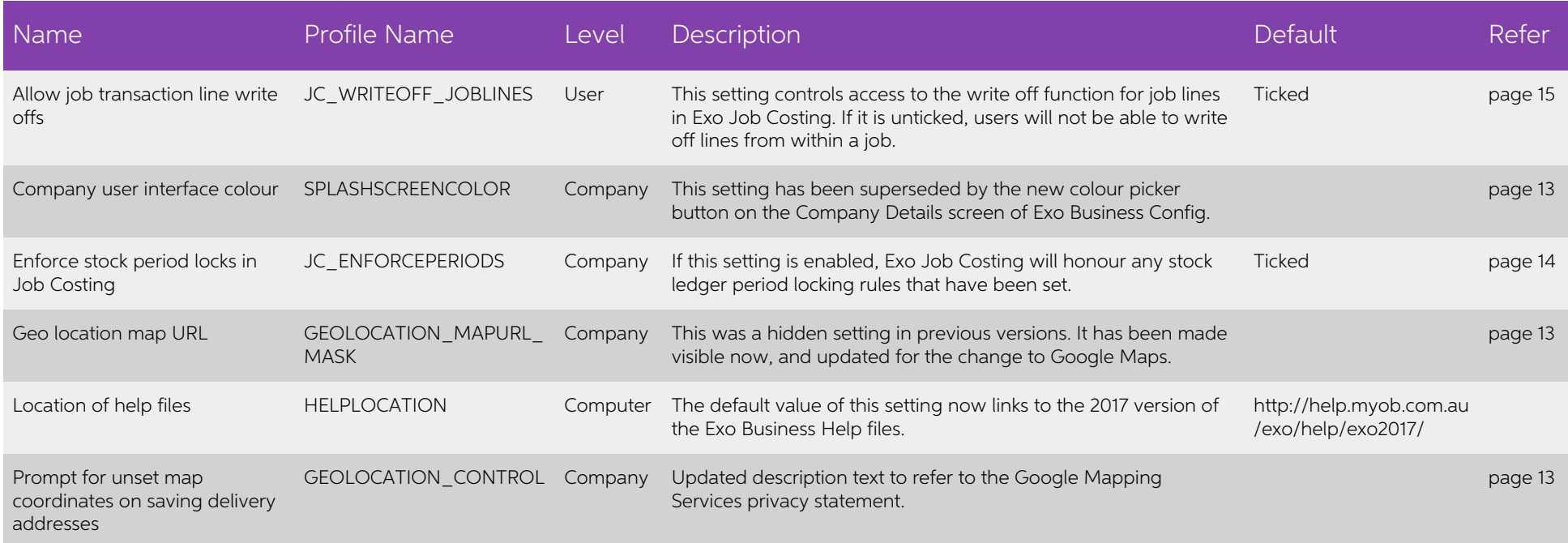